## **ETİK KURUL KURUM DIŞI BAŞVURU**

<http://ubys.bartin.edu.tr/> linkine girildiğinde sol menüde direk olarak kurum dışı başvuruların yapıldığı menüye ulaşılabilmektedir.

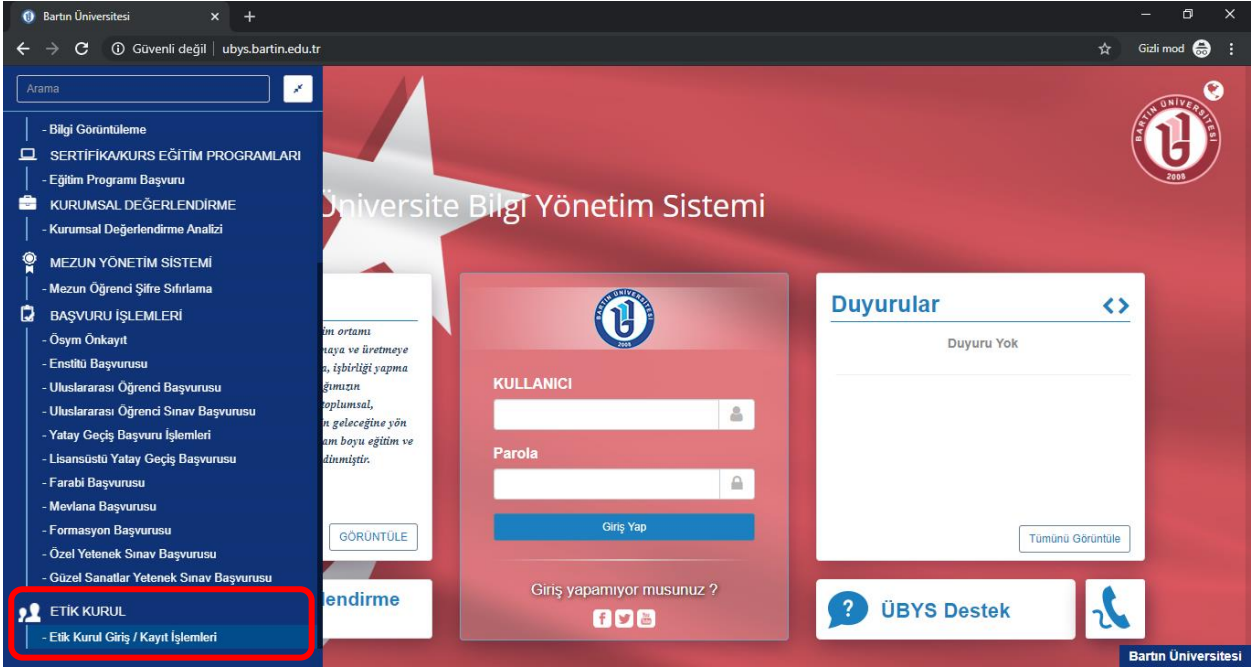

'Etik Kurul Giriş/Kayıt İşlemleri' butonuna basıldığında gelen ekranda Kayıt Ol butonuna basılması gerekmektedir. Kayıt ol dendikten sonra ekrana gelen Başvuru formunun eksiksiz bir şekilde doldurulması gerekecektir.

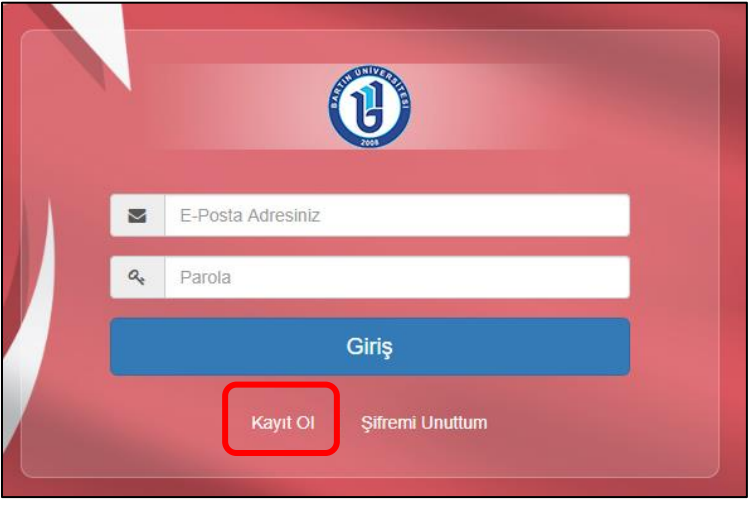

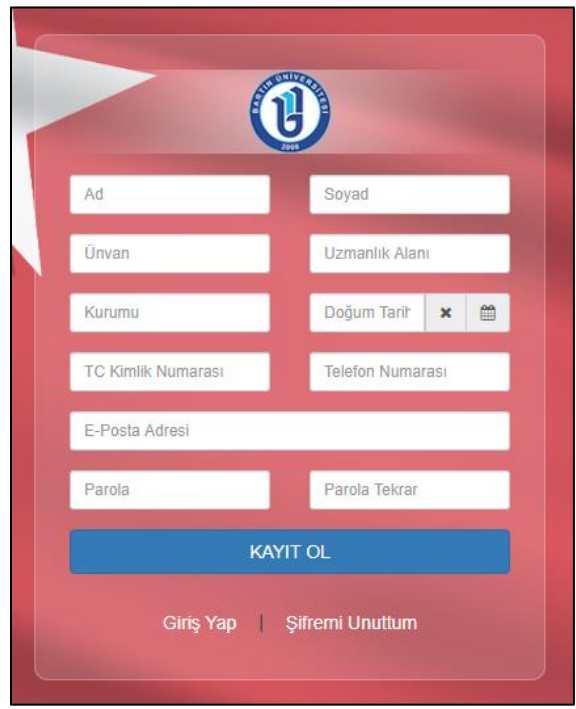

Bilgiler eksiksiz bir şekilde doldurulduktan sonra ' Giriş Yap' ekranı gelecektir. Ekrana belirlenen mail adresi ve şifre ile girildikten sonra Kurum içi Başvurularda kullanılan aynı Başvuru ekranına ulaşılacaktır.

Etik Kurul Başvuru işlemi ekranda da gösterildiği gibi İlgili alanlar doldurulduktan sonra ve başvuru sırasında görülmesi istenen dokumanlar eklendikten sonra Kaydet tuşuna basılır ve başvuru işlemi gerçekleşmiş olur.

Başvuruların değerlendirildiği Etik Kurul toplantısından sonra Başvurunuzun hangi aşamada olduğu işlemler başlığı 'Başvuru Durumu' altında İletildi, Geri Gönderildi, Değerlendiriliyor vs

şeklinde görülür. Geri gönderildiyse neden tarafınıza geri gönderildiği ilgili satırdaki $\lceil\bullet\rceil$ ikonu ile incelenebilir. Başvuru sahibine ilk olarak bu ekranda başvuru numarası verilir ve başvuru sahibinin başvuru numarası ile başvurunun durumunu takip edebilir.

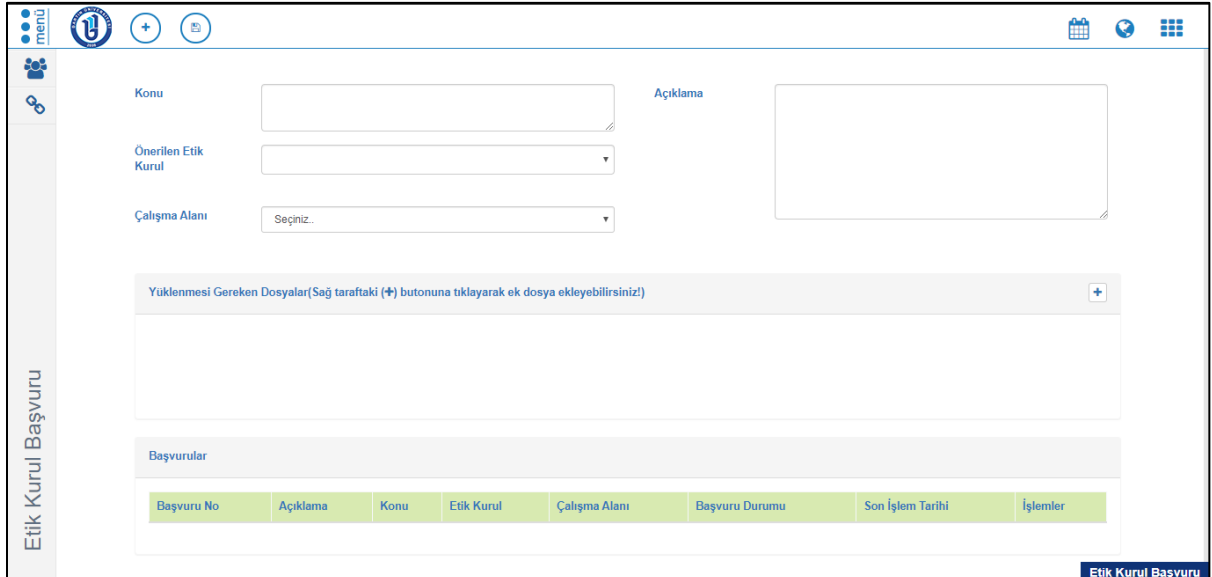